## "Mitä alta paljastuu…?" PowerPoint-pelin teko-ohje

Avaa PowerPoint-tiedosto "Mallipohja mitä alta paljastuu". Mallipohjassa on yksi dia, jossa on suorakulmioista muodostettu ruudukko kuvan päällä. Ruudukon ruudut on animoitu katoamaan niitä klikatessa. Voit kokeilla tätä **diaesitystilassa**.

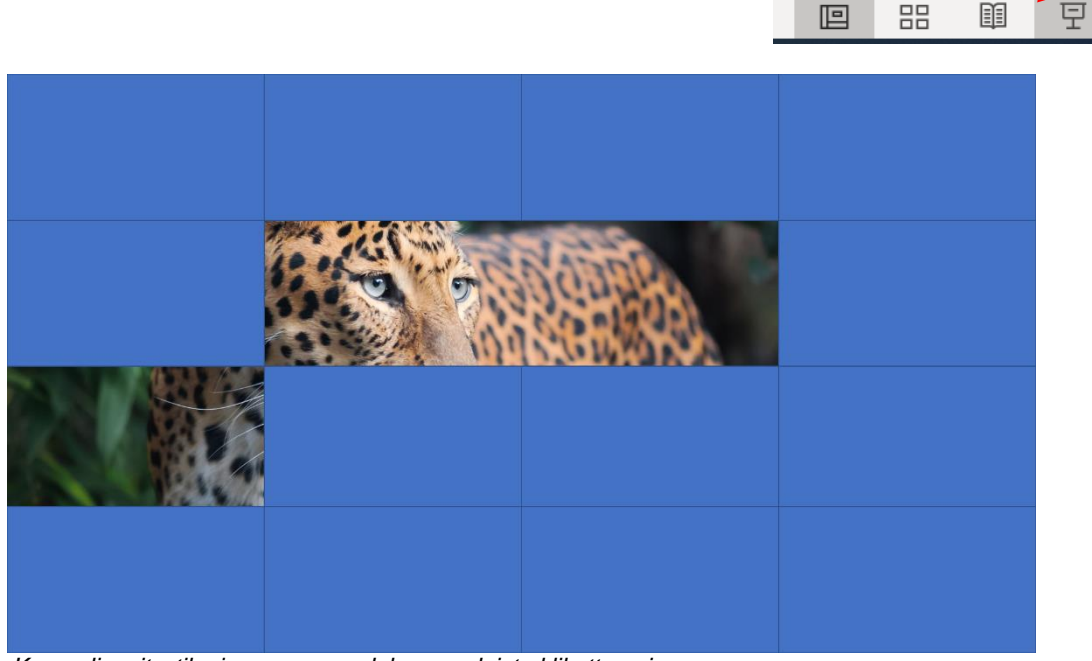

*Kuva: diaesitystila, jossa osa ruudukon ruuduista klikattu pois.*

Klikkaamalla jotain ruudukon ruuduista, sen pitäisi kadota. Koska ruudukon jokainen ruutu on tässä mallipohjassa valmiiksi animoitu, sinun ei tarvitse tehdä muuta kuin vaihtaa ruudukon alla olevan kuvan tilalle tarkoitukseesi sopiva kuva.

### Oman pelin tekeminen ja omien kuvien lisääminen mallipohjaan

- 1. Aloita oman kuvan lisääminen poistamalla mallipohjassa valmiiksi oleva kuva. Kuva poistetaan klikkaamalla se aktiiviseksi ja painamalla "**delete**"-näppäintä.
- 2. Voit lisätä uuden kuvan **Lisää**-välilehden alta **Kuvat**-valikosta. Valitse lähde, josta lisäät kuvan. **Tämä laite** – lisää kuva tietokoneelta tai omasta tallennuspaikastasi. **Kuvapankkien kuvat** – hae kuvaa kuvapankista. **Online-kuvat** – avaa Bing-kuvahaun ja etsii CC-merkittyjä kuvia.

**HUOM!** Muista kuvien käyttöoikeudet! Käytä vain itseottamiasi kuvia, tai kuvia, joiden käyttöön sinulla on lupa tai oikeus, esim. CC-merkityt kuvat.

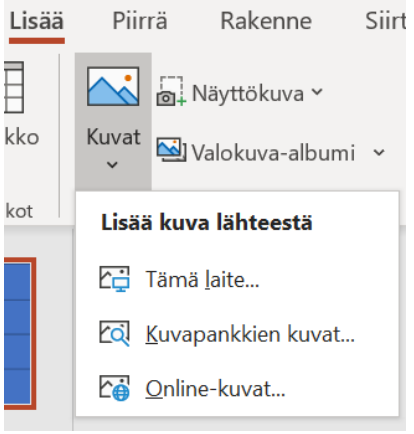

*Materiaali tuotettu osana Poikkeusoloista aiheutuneiden kasvu- ja oppimiserojen tasoittaminen varhaiskasvatuksessa 2020-2021 -hanketta. Hankkeen rahoittajana toimii OKM.*

# **J.ENSUU**

3. Kun olet lisännyt kuvan, se ilmestyy ruudukon päälle. Skaalaa kuva vastaamaan ruudukon kokoa klikkaamalla vetämällä kuvan nurkissa olevista pisteistä. Ei haittaa, vaikka kuvan reunat menisivätkin ruudukon yli. Voit liikuttaa kuvaa, ja sommitella sen niin, että kohde on noin keskellä ruudukkoa.

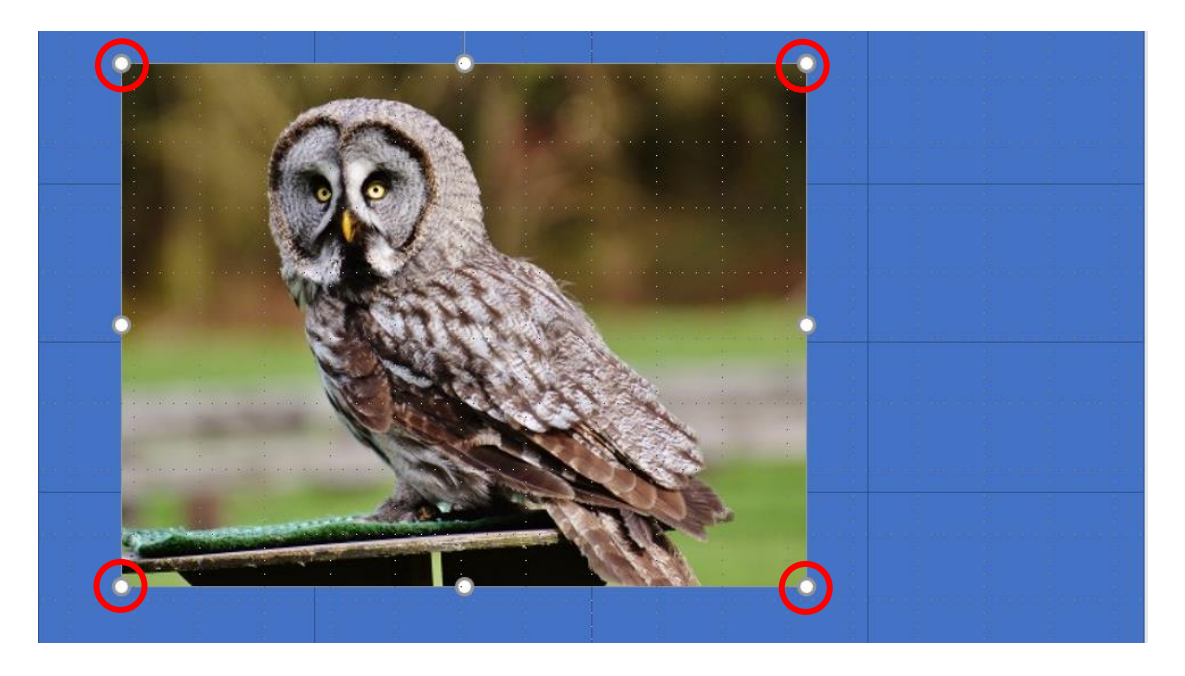

4. Siirrä kuva ruudukon taakse. Klikkaa kuvaa hiiren oikealla näppäimellä ja valitse valikosta **Vie taakse**. Kuva siirtyy ruudukon taakse.

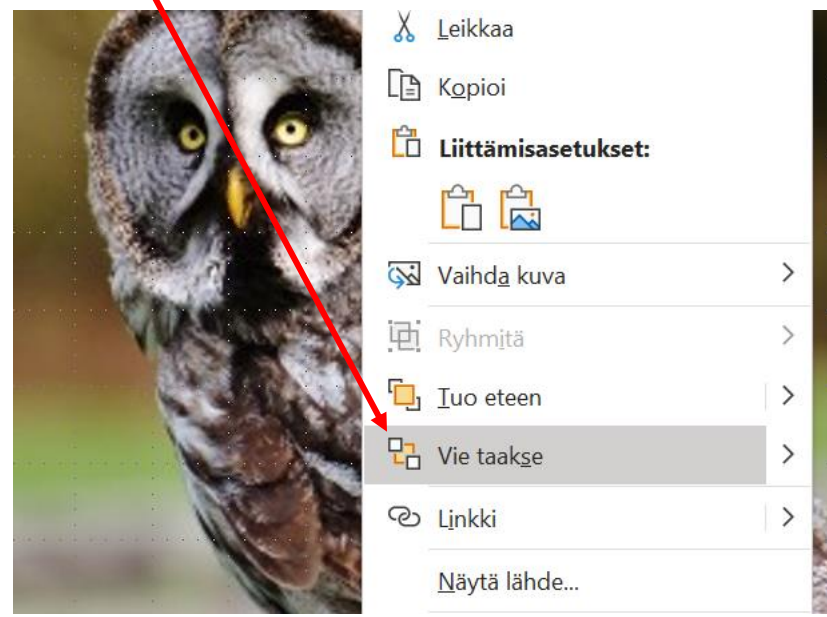

5. Nyt voit taas kokeilla diaesitystilassa, miten lisäämäsi kuva paljastuu ruudukon alta.

*Materiaali tuotettu osana Poikkeusoloista aiheutuneiden kasvu- ja oppimiserojen tasoittaminen varhaiskasvatuksessa 2020-2021 -hanketta. Hankkeen rahoittajana toimii OKM.*

#### 30.3.2021

- 6. Jos haluat tehdä useamman dian, joista paljastuu aina uusi kuva, voit monistaa dian klikkaamalla sivun vasemmassa reunassa näkyvää pientä dian kuvaa hiiren oikealla näppäimellä ja valitsemalla **Monista dia**.
- 7. Kun olet monistanut dian, toimi taas tämän ohjeen mukaan eli poista ruudukon alla oleva kuva, lisää tilalle uusi kuva ja siirrä se ruudukon alle.

### Ruudukon ruutujen muuttaminen eri värisiksi

Jos haluat, että ruudukon eri ruudut ovat eri värisiä, sinun

tulee vaihtaa jokaisen ruudun väri erikseen. Kun jokainen ruutu on eri värinen, voidaan peliä pelatessa samalla harjoitella värien nimeämistä esim. antamalla pelaajalle ohje: "poista ensin punainen ruutu, sitten sininen ruutu" jne.

- 1. Klikkaa se ruutu aktiiviseksi, minkä värin haluat vaihtaa. Klikattuasi ruudun aktiiviseksi, yläpalkkiin ilmestyy **Muodon muotoilu** Tallennus Ohje Muodon muotoilu -välilehti.
- 2. Avaa välilehti ja valitse **Muodon täyttö**. Valitse valikosta ruudun uusi väri klikkaamalla. **Lisää täyttövärejä** kohdasta saat näkyviin laajemman värivalikoiman.
- 3. Jatka vaihtamalla jokaisen ruudun väri yllä olevan ohjeen mukaan, kunnes jokainen ruutu on eri värinen.
- 4. Ruutuihin voidaan myös lisätä tekstiä, esim. numeroita tai kirjaimia. Näin voidaan harjoitella pelatessa numero- tai kirjainmerkkien tunnistamista. Voit lisätä ruutuun tekstiä klikkaamalla sen aktiiviseksi ja aloittamalla kirjoittamisen. Voit muokata kirjoittamasi tekstin väriä, kokoa ja fonttia **Aloitus** -välilehden **Fontti**-valikosta.

Rakenne

Piirrä

**□** Asettelu >

**i** Palauta

 $\overline{\Box}$  Osa  $\overline{ }$ 

Lisää

uudelleen

Diat

Uusi Käytä dioja

**Aloitus** 

dia ~

*Materiaali tuotettu osana Poikkeusoloista aiheutuneiden kasvu- ja oppimiserojen tasoittaminen varhaiskasvatuksessa 2020-2021 -hanketta. Hankkeen rahoittajana toimii OKM.*

Siirtymät

Calibri (Leipäteksti)

Animaatiot

 $\mathbf{18}$ 

**B**  $I \cup S$  ab  $\frac{AY}{Y}$  av  $\curvearrowright$  v

Fontti

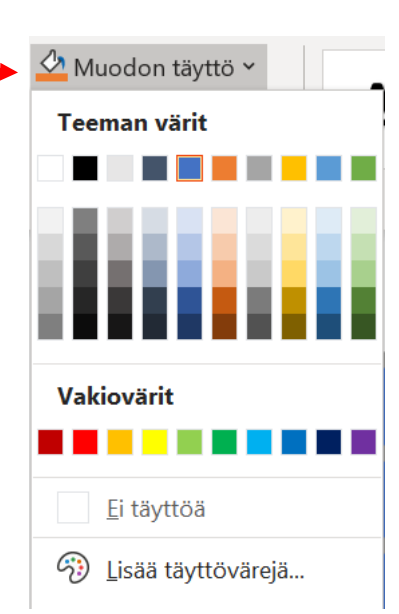

Diaesity

 $\vee$  A<sup> $\wedge$ </sup> A<sup> $\vee$ </sup>

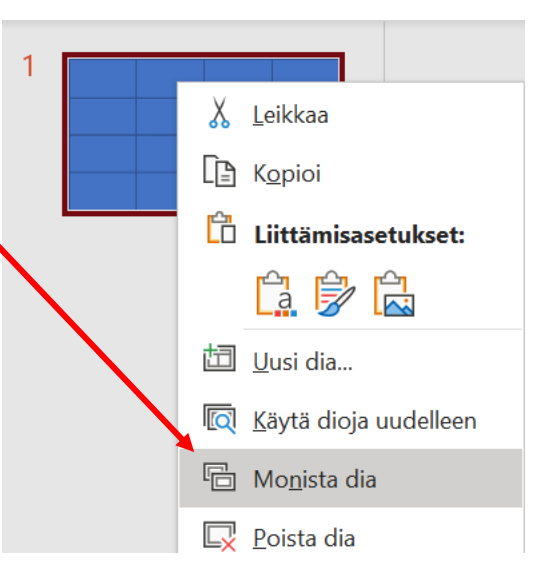

# **• ENSUU**